# **RESURSĂ EDUCAȚIONALĂ DESCHISĂ**

**Denumire: "Introducere în limbajul de programare Scratch" Autor: Antonescu Cătălin Traian Unitatea de învățământ Colegiul Național "Al. I. Cuza" Corabia Disciplina: Informatică și TIC Domeniul: clasa a V-a** 

**Scopul materialului propus: pentru elev (de utilizat de către elev)**

## **Lecția 1 - Inițiere în programare. Interfața Scratch**

Învățarea utilizării mediului de programare SCRATCH de către elevi cu vârste cuprinse între 10 și 12 ani, este o provocare interesantă pentru că acest limbaj de programare este modern, util, eficient și un instrument ideal pentru deschiderea apetitului către programare în rândul copiilor și tinerilor.

Pentru a construi un proiect Scratch, copiii trebuie să coordoneze în timp interacțiunile dintre mai mulți actori. Crearea unui proiect constă în generarea unei idei, transformarea ei într-o serie de pași și implementarea cu blocurile de programare Scratch. Scratch este un mediu software foarte bun pentru inițierea în programare. Este mai simplu decât orice alt limbaj de programare, deoarece este bazat pe pseudocod. Limbajul poate fi utilizat ca instrument pentru crearea de animații educaționale în matematică, științe ale naturii (simularea sau vizualizarea unor experimente la fizică, chimie etc.), științe sociale (povestiri animate), artă interactivă și muzică.

Scratch este un proiect al Lifelong Kindergarten Group de la MIT Media Lab și este oferit gratuit. Limbajul de programare este vizual adică scrierea programelor se face prin tragerea și alăturarea blocurilor de programare. Practic, comenzile sunt gata scrise, iar scrierea unui program se rezumă la potrivirea blocurilor de programare. Scratch pune la dispoziție biblioteci de grafică și sunete ce pot fi folosite în scrierea programelor și este oferit utilizatorilor în 50 de limbi diferite printre care și limba română.

Comunitatea Scratch este una numeroasă și include părinți și educatori. Pentru a te alătura și tu acestei comunități accesează: [https://scratch.mit.edu/.](https://scratch.mit.edu/)

#### **1. Ce este un program de computer?**

**Un program de computer** este un set de instrucțiuni pe care un computer le urmează pentru a realiza o sarcină.

**Programarea** înseamnă scrierea pas cu pas a instrucțiunilor care îi spun computerului ce să facă.

Computerele pot urma doar instrucțiunile scrise într-un limbaj pe care îl înțeleg. Dar dacă instrucțiunile sunt incorecte, computerul nu se va comporta așa cum ne așteptăm.

**Un algoritm** este un set de instrucțiuni simple pentru realizarea unei sarcini. Un program este un algoritm care a fost tradus într-un limbaj ce poate fi înțeles de computer.

#### **2. Ce este Scratch?**

**Scratch** este un limbaj de programare destinat copiilor. Scratch este un limbaj de programare grafic care îți permite să controlezi acțiunile și interacțiunile dintre diferite tipuri de media.

# **3. Interfața Scratch**

Principalele elemente de interfață sunt prezentate în imaginea de mai jos:

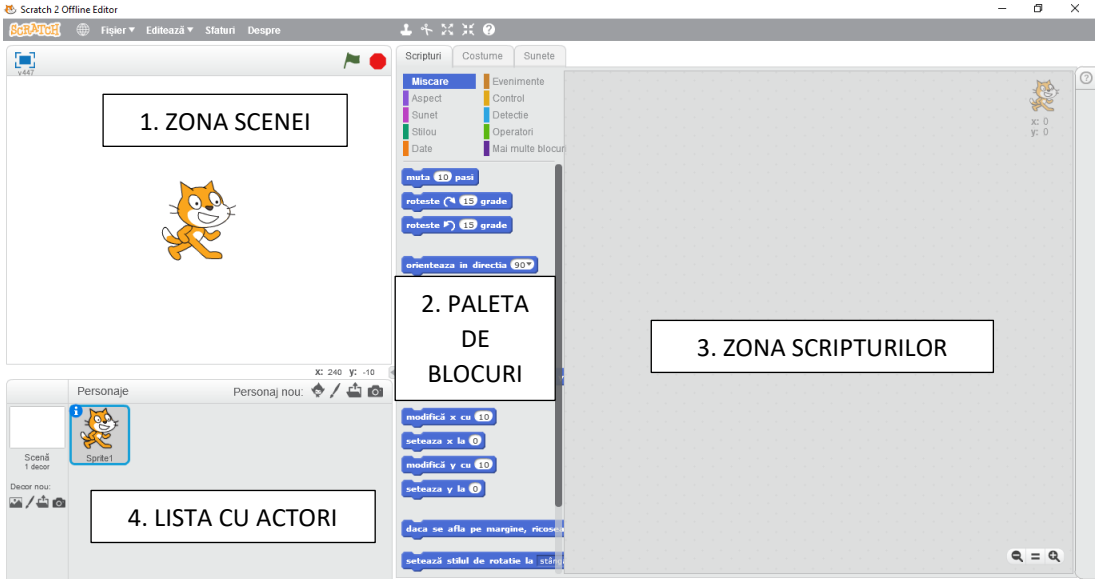

Figura 1 – Interfața Scratch

Iată care este, succint, rolul principalelor elemente din interfața Scratch:

**Zona Scenei (Stage)** – Scena este locul în care poveștile, jocurile și animațiile prind viață. Actorii se mișcă și interacționează unii cu alții pe scenă.

**Paleta de blocuri –** Fiecare dintre aceste zece butoane vă permite să alegeți funcții (numite blocuri) pentru a vă programa actorul (sprite-ul). Blocurile de culori diferite fac lucruri diferite. Tab-ul **Scripturi** vă permite să trageți blocurile de comandă din paletă astfel încât să construiești un program; tab-ul **Costume** permite desenarea, importul sau editarea imaginii unui actor; tab-ul **Sunete** permite înregistrarea sau importul fișierelor de sunet pentru a le folosi în program.

**Zona scripturilor (zona de program)** – Aici vă veți construi programele. Grupând aici blocurile puteți controla actorii din proiectul vostru. Pentru a programa un actor, se trag blocuri din Paleta de blocuri peste Zona scripturilor. Pentru a rula un bloc se face clic pe el.

**Lista cu actori** – Actorii sunt componentele de bază ale Scratch. Lista cu actori afișează miniaturi pentru toți actorii din proiect. Numele fiecărui actor apare sub miniatură.

## **Proiect 1 – Cățeluș**

În acest proiect doi actori, un cățeluș și un fluture, se vor plimba prin pădure.

*Rezolvare*:

- 1. Deschide Scratch. Fă click pe **Fișier** (File) și selectează **Nou** (New) pentru a începe un nou proiect. Apare actorul pisică. Ștergem actorul pisică.
- 2. În stânga **Listei cu actori** se găsește un buton cu ajutorul căruia poți alege un decor din bibliotecă. Fă click pe el, alege categoria **Exterioare** din meniul afișat în stânga și selectează **Woods**. Fă click pe butonul OK.
- 3. Deasupra **Listei cu actori** se găsește un buton cu ajutorul căruia poți alege un actor din bibliotecă. Fă click pe el, alege categoria **Animale** din meniul afișat în stânga și selectează **Dog2**. Fă click pe butonul OK.
- 4. Cățelușul are trei costume. Șterge-l pe cel de-al treilea.
- 5. Apasă pe "i" albastru situat în colțul ferestrei ce înconjoară actorul, iar la setări de rotație alege fă click pe simbolul  $\leftrightarrow$ .
- 6. Acum putem programa mișcările cățelușului. Selectează personajul **Dog2** apoi execută click pe tab-ul **Scripturi**. Trage în zona scripturilor următoarele blocuri:

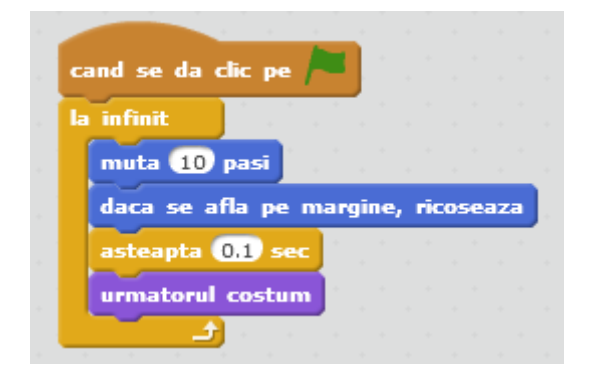

7. Dă click pe steagul verde pentru a vedea efectul. Nu uita să salvezi proiectul alegând **Salvează** din meniul **Fișier**.

**Temă**: Finalizați proiectul adăugând al doilea personaj, fluturele (personajul **Butterfly1** din bibliotecă).